# Mótión

## Démarrage de la tablette PC Motion® J3500

### Verrouillage et déverrouillage **-0**

Pour verrouiller et déverrouiller votre tablette, appuyez sur le bouton Sécurité —  $\bullet$  à droite de la tablette. Vous pouvez également appuyer sur Ctrl+Alt+Suppr.

<span id="page-0-0"></span>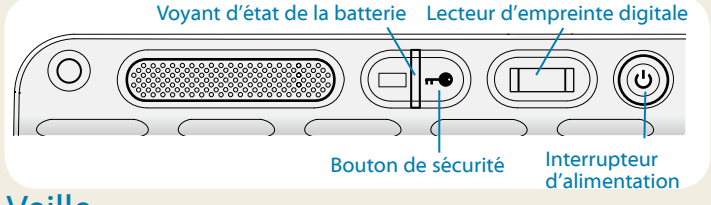

### Veille

Placez votre tablette en mode veille lorsque vous vous absentez pendant peu de temps pour économiser la batterie. Lorsque vous revenez, la tablette reprend rapidement son activité et votre bureau est le même qu'avant que vous ne partiez.

Pour placer la tablette en mode veille, appuyez et relâchez l'interrupteur d'alimentation (!). Pour sortir la tablette du mode veille, appuyez de nouveau sur l'interrupteur d'alimentation.

Conseil L'interrupteur d'alimentation clignote en mode veille.

### Mise sous/hors tension

Éteignez votre tablette depuis Windows. Appuyez sur le menu Démarrer puis appuyez sur **Arrêter**. Si Windows ne répond pas du tout, forcez la tablette à s'atteindre en appuyant sur l'interrupteur d'alimentation  $\bullet$  pendant 5 secondes.

### Utilisation du lecteur d'empreinte digitale et le menu des raccourcis apparaît.

La tablette J3500 est équipée d'un lecteur d'empreinte digitale qui vous permet de vous connecter à votre tablette PC par analyse de votre empreinte digitale plutôt qu'en tapant un mot de passe. Cette fonctionnalité offre un niveau de sécurité supplémentaire à votre tablette mais est également un moyen simple et rapide de se connecter.

### Utilisation du stylet

Une différence majeure entre les PC traditionnels et les tablettes PC est que vous utilisez fréquemment le stylet numérique à la place d'une souris et d'un clavier. Il est plus naturel de tenir un stylo qu'une souris et vous pouvez l'utiliser debout ou en marchant. Le stylet J3500 intègre une pointe sensible à la pression, une gomme et un bouton de fonction. Appuyer sur le bouton de fonction revient à faire un clic droit sur la souris.

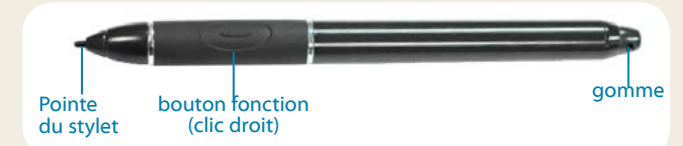

### Utilisation de la fonction tactile (en option)

Remarque: La fonctionnalité tactile est une fonctionnalité en option de la tablette J3500.

En plus du stylet, votre tablette PC J3500 peut être équipée de la fonction tactile, ce qui signifie que vous pouvez utiliser vos doigts pour sélectionner des éléments et ouvrir des fichiers, faire des zooms avant et arrière, faire défiler les fenêtres et les documents du navigateur et bien plus encore.

La fonction tactile fonctionne comme une souris. Appuyez pour sélectionner un élément, appuyez deux fois pour l'ouvrir.

Conseil Pour ouvrir un menu de clic droit à l'aide de la fonction tactile, appuyez votre doigt sur l'écran jusqu'à

Calibrez le stylet et votre doigt afin qu'ils puissent être détectés plus précisément par l'écran tactile. Effectuez cette opération lors de la première utilisation de la tablette et lorsque le pointeur ne s'aligne pas correctement avec votre stylet ou votre doigt. Pour lancer l'application, ouvrez la catégorie **Stylet et tablette** de Motion Dashboard (voir [page 3\)](#page-2-0).

### Utilisation des boutons de la façade avant de la tablette J3500

Les boutons sur l'avant de la tablette PC permettent d'exécuter de nombreuses fonctions sans utiliser le stylet. Appuyez sur un bouton pour effectuer des actions. Appuyez sur un bouton et maintenez-le appuyé pour effectuer d'autres actions.

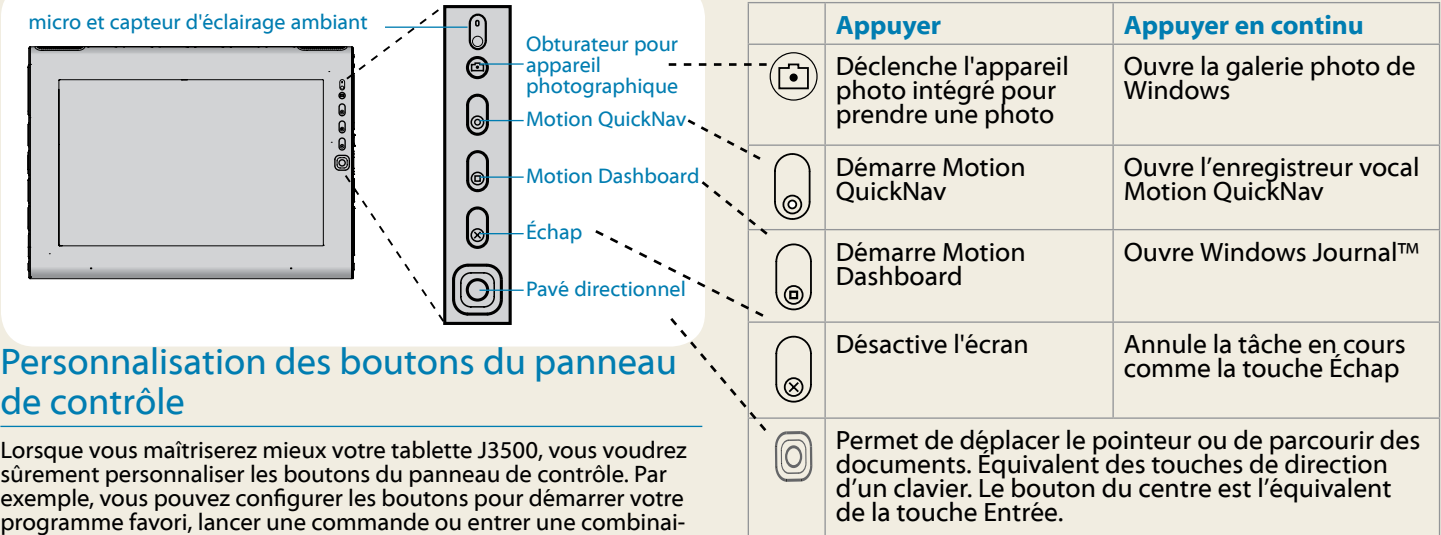

### Utilisation de la reconnaissance vocale

La reconnaissance vocale permet d'interagir vocalement avec votre tablette PC. Prononcez une commande vocale, par exemple pour sélectionner un élément, ouvrir un fichier, sélectionner, corriger ou supprimer un mot et bien plus encore.

Avant d'utiliser la reconnaissance vocale, vous devez configurer les micros et préparer le système aux caractéristiques de votre voix.

#### **Préparation de votre ordinateur à la reconnaissance de votre voix**

- 1. Dans le panneau de configuration, appuyez sur la **catégo- rie** Accès facile puis appuyez sur **Reconnaissance vocale**.
- 2. Appuyez sur **Préparez votre ordinateur à mieux vous reconnaître**.

Vous pouvez également utiliser le didacticiel sur la fonction Parole pour apprendre tout ce qu'il faut savoir sur la reconnaissance vocale.

#### **Recours au didacticiel sur la fonction Parole**

- 1. Dans le panneau de configuration, appuyez sur la **catégorie** Accès facile puis appuyez sur **Reconnaissance vocale**.
- 2. Appuyez sur **Recourir au didacticiel sur la fonction Parole**.

Pour plus d'informations concernant la reconnaissance vocale, recherchez « Reconnaissance vocale » dans le centre d'aide et d'assistance Windows.

son de touches.

### Barre des tâches Windows

La barre des tâches située en bas de votre bureau affiche les applications livrées avec votre J3500.

- •• **Motion Dashboard** Paramètres de la tablette permettant de modifier les applications Motion.
- •• **Motion QuickNav** Interface utilisateur conçue pour les périphériques tactiles. Utilisez cette interface pour accéder à l'appareil photo et à la webcam.

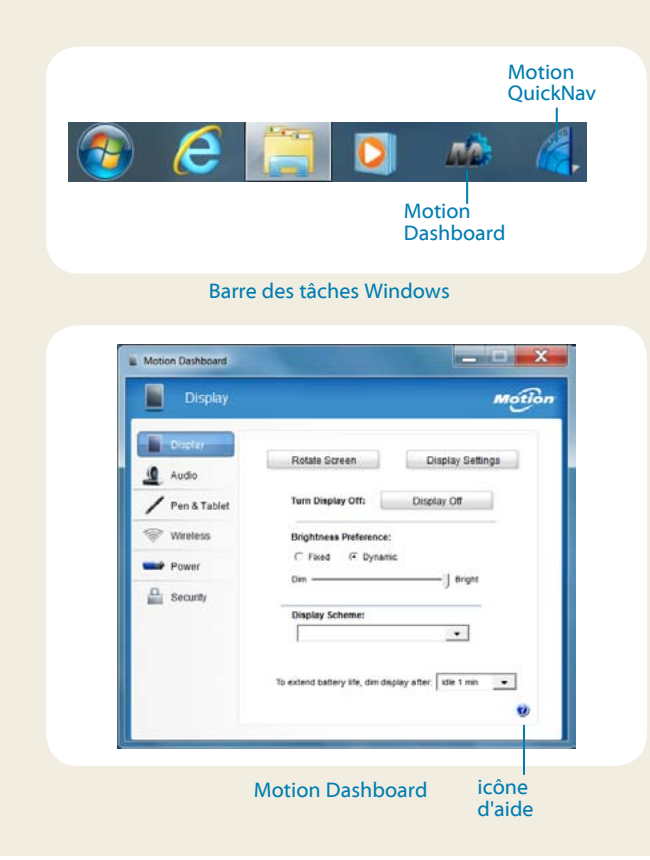

### <span id="page-2-0"></span>Motion Dashboard

Le Motion Dashboard est un moyen simple de modifier les paramètres standard de la tablette. 0

#### **Pour ouvrir Motion Dashboard**

• Appuyez sur le bouton Dashboard sur l'avant de la tablette PC.

#### OU

• Dans la barre des tâches Windows, appuyez sur l'icône Motion Dashboard .

Le tableau suivant répertorie certaines des tâches que vous pouvez accomplir via Motion Dashboard.

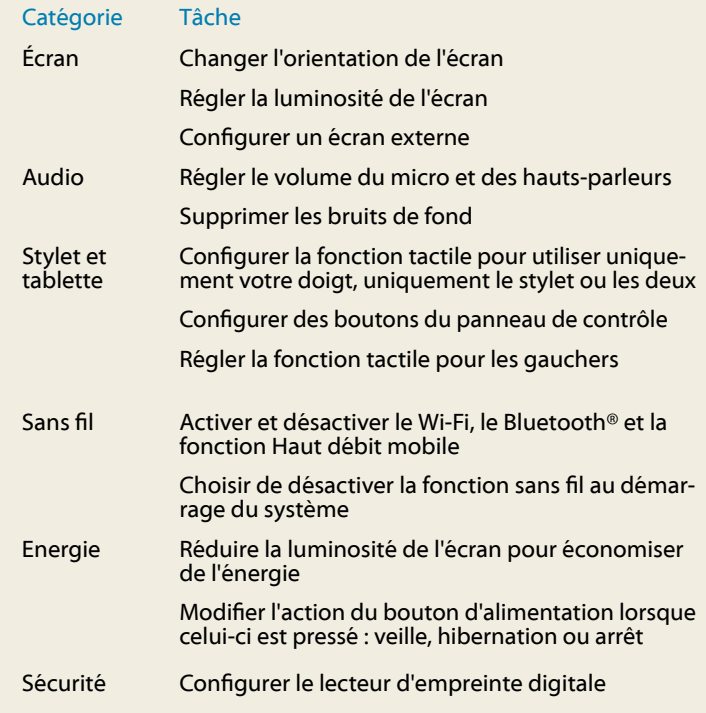

 $\circledcirc$  $\left(\right)$ 0 0  $\bm{\widehat{\mathbb{O}}}$ 

### Configuration sans fil

La tablette J3500 est équipée du Wi-Fi et du Bluetooth intégrés. Il est possible que votre tablette soit également équipée du haut débit mobile vous permettant d'accéder à Internet. Pour configurer les réseaux sans fil disponibles, suivez les étapes de cette page :

#### Étape 1. Activer la fonction sans fil depuis le Tableau de bord **Motion**

- 1. Dans la barre des tâches, appuyez sur l'icône Dashboard.
- 2. Appuyez sur **Sans fil**.
- 3. Appuyez sur les cases à cocher situées en face des réseaux sans fil que vous souhaitez utiliser :
	- •• **Activer la fonction sans fil interne Bluetooth**
	- •• **Activer la fonction sans fil interne 802.11**
	- •• **Activer la fonction large bande mobile avec GPS**\*
- Conseil Si le haut débit mobile n'est pas répertorié, votre tablette J3500 n'est pas configurée avec un module de haut débit mobile.

#### Étape 2. Configurer le Wi-Fi

- 1. Dans la zone de notification, appuyez sur l'icône de réseau sans fil. ...
- 2. Sélectionnez un réseau sans fil dans la liste des réseaux disponibles.

#### <span id="page-3-0"></span>Étape 3. Configurer la Large bande mobile avec GPS (facultatif )

Si vous avez acheté votre J3500 avec le module haut débit mobile optionnel, vous pouvez vous connecter à des réseaux cellulaires à haut débit dans le monde entier. Avec le module haut débit mobile et un forfait données souscrit auprès d'un fournisseur de téléphonie mobile, vous disposerez d'un accès complet à Internet.

Remarque: Avant de vous connecter à un réseau haut-débit mobile, vous devez avoir un compte actif auprès d'un fournisseur de réseau cellulaire. Certains fournisseurs demandent une carte SIM pour un accès haut débit mobile. Si vous ne savez pas s'il vous en faut une ou non, contactez votre fournisseur haut débit mobile.

#### **Configuration du haut débit mobile**

- 1. Démarrer le Gestionnaire de connexion Motion. Dans le menu Démarrer, sélectionnez **Tous les programmes > Motion Computing > MotionCM**.
- 2. Appuyez sur l'icône d'aide et suivez les instructions fournies dans la rubrique *Configuration du haut débit mobile*.

Si vous avez acheté le module de haut débit mobile, votre tablette PC dispose de fonctionnalités GPS. Vous pouvez utiliser le GPS avec vos applications de cartographie préférées pour trouver votre emplacement actuel et d'autres emplacements souhaités.

#### **Utilisation du GPS**

• Dans la zone de notification, appuyez sur l'icône du haut débit mobile puis sur **Démarrer le GPS**.

#### Étape 4. Configurer le Bluetooth

La tablette J3500 est équipée d'un adaptateur Bluetooth intégré, lui permettant de se connecter aux autres périphériques Bluetooth.

#### **Pour ajouter un périphérique Blutooth**

- 1. Dans la zone de notification, appuyez sur l'icône Bluetooth et sélectionnez **Ajouter un périphérique**.
- 2. Vérifiez que le périphérique Bluetooth est détectable en lisant les instructions du fabricant du périphérique. Lorsqu'un périphérique Bluetooth est détectable, il est visible pour les autres périphériques Bluetooth à proximité.
- 3. Sélectionnez le périphérique Bluetooth désiré dans la liste des périphériques.
- 4. Suivez les instructions à l'écran.
- Conseil Pour que les autres périphériques puissent détecter la tablette J3500, appuyez sur **l'icône** Bluetooth puis sélectionnez **Ouvrir les paramètres**. Dans l'onglet **Options,** sélectionnez **Autoriser les périphériques Bluetooth à se connecter à cet ordinateur**.

### Motion QuickNav

Motion QuickNav est une application d'interface utilisateur conçue spécifiquement pour une utilisation tactile. Vous pouvez utiliser Motion QuickNav pour :

- prendre des photos et les intégrer directement à vos documents ou e-mails
- Ajouter des informations géographiques aux photos, si votre tablette dispose du GPS via le module de haut débit mobile (voir [page 4](#page-3-0))
- Enregistrer des clips vidéo
- Enregistrer ou lire des notes vocales

### Démarrage de Motion QuickNav

#### **Pour démarrer Motion QuickNav**

1. Appuyez sur l'icône Motion QuickNav dans la barre d'outils.

Le clavier Motion QuickNav s'affiche en bas du bureau.

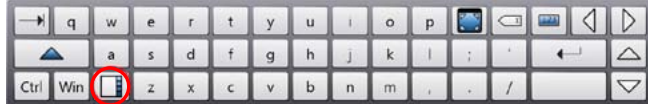

- 2. Appuyez sur l'icône de la barre d'outils Motion QuickNav qui se trouve en bas à gauche du clavier pour ouvrir la barre d'outils Motion QuickNav.
- 3. Appuyez sur l'outil QuickNav que vous souhaitez utiliser.
- Conseil Vous pouvez masquer la barre d'outils Motion QuickNav en cours d'utilisation. Dans la zone de notification, appuyez sur l'icône Motion. Appuyez à nouveau dessus pour la rouvrir.

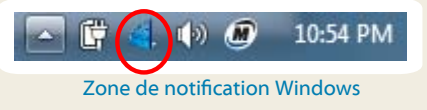

### Utilisation de l'appareil photo

Il est possible que votre tablette PC intègre un appareil photo auto-focus de 3 mégapixels. Vous pouvez utiliser cet appareil photo pour prendre des photos et les enregistrer sur la tablette PC. L'objectif de l'appareil est situé à l'arrière de l'unité. Il est équipé d'une lampe pour éclairer le sujet.

#### **Pour prendre une photo**

- 1. Ouvrez la barre d'outils Motion QuickNav puis appuyez sur l'icône de l'appareil photo pour ouvrir le viseur de l'appareil photo.
- 2. Vérifiez que l'icône de dossier  $\sqrt{a}$  est bien sélectionnée dans le menu Actions.
- 3. Appuyez sur l'icône de géomarque il pour ajouter des informations géographiques et l'icône d'horodatage  $\langle \rangle$ pour ajouter des informations sur la date et l'heure de vos photos.
- 4. Cadrez le sujet de votre photo dans le viseur de l'appareil photo et appuyez sur l'icône d'obturateur pour prendre la photo.
- 5. Au fur et à mesure que vous prenez des photos, elles apparaissent dans le dossier temporaire qui se trouve à gauche du viseur.
- 6. Sélectionnez une photo à gauche pour l'afficher dans la fenêtre d'édition. Appuyez sur une icône dans la barre d'outils d'édition au bas de la fenêtre d'édition pour effectuer des modifications. Par exemple, appuyez sur l'icône du stylet pour écrire sur la photo ou mettre des parties en surbrillance.
- 7. Lorsque vous avez terminé d'éditer la photo, appuyez sur l'icône de l'appareil photo **pour revenir** au viseur.

Remarque Vos modifications sont automatiquement enregistrées.

- 8. Par défaut, les photos sont automatiquement enregistrées dans un dossier appelé Nouvelles photos dans le dossier Documents\ Appareil photo.
- 9. Lorsque vous avez terminé de prendre des photos, appuyez sur l'icône de fermeture ve pour fermer le viseur.
- 10. Pour fermer Motion QuickNav, appuyez sur l'icône QuickNav dans la zone de notification et maintenez-la enfoncée, puis sélectionnez **Quitter**.
- Conseil Faites attention à ne pas recouvrir la lentille de l'appareil photo qui se trouve à l'arrière de la tablette.

### Saisir du texte dans le panneau de saisie

Vous pouvez saisir du texte en appuyant sur les caractères d'un clavier à l'écran ou en écrivant sur un bloc-notes virtuel. Lorsque vous écrivez sur le pavé d'écriture, ce que vous écrivez est converti en encre numérique. Le « tracé numérique » est le processus permettant de convertir ce que vous écrivez en texte. Dans le pavé d'écriture ci-dessous, quelqu'un a commencé à écrire Motion Computing et « Motion » a déjà été converti en encre numérique.

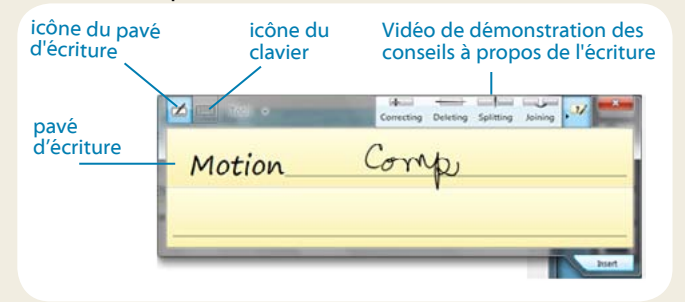

Conseil Appuyez sur les icônes en haut du panneau de saisie pour lire les vidéos sur les mouvements d'édition. Pour masquer les conseils vidéo, appuyez sur l'icône à droite.

Appuyez sur l'icône du clavier pour ouvrir un clavier à l'écran :

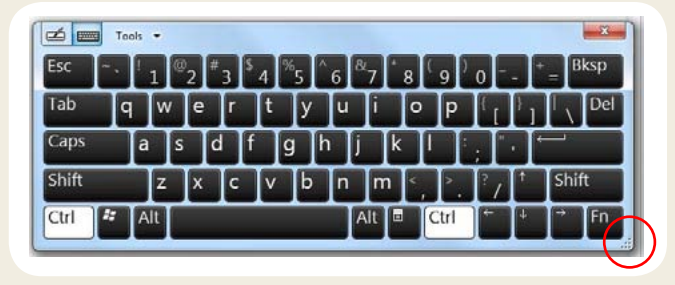

Conseil Redimensionnez le clavier en déplaçant la poignée en bas à droite du clavier.

#### **Vous avez plusieurs possibilités pour ouvrir le panneau de saisie**

- Appuyez à l'endroit où vous souhaitez entrer du texte, par exemple, sur une zone de texte. Appuyez ensuite sur l'icône du panneau de saisie
- •• Appuyez sur l'onglet du panneau de saisie sur le bord gauche de l'écran

Vous pouvez utiliser les touches **Accueil**, **Supprimer**, **Impression écran** et d'autres touches spécifiques avec le clavier étendu. Appuyez sur **Outils** en haut du panneau de saisie et sélectionnez **Afficher le clavier étendu**.

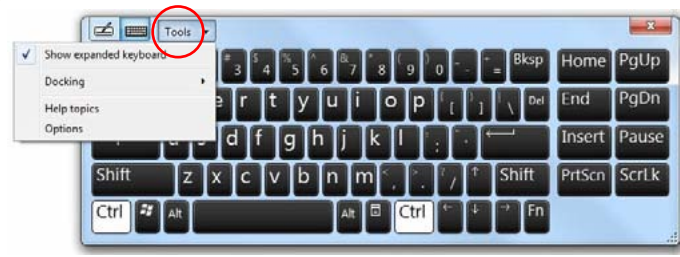

Pour écrire rapidement des chiffres, utilisez le pavé numérique. Pour ouvrir le pavé numérique, appuyez sur la **touche** Numérique en bas du pavé d'écriture.

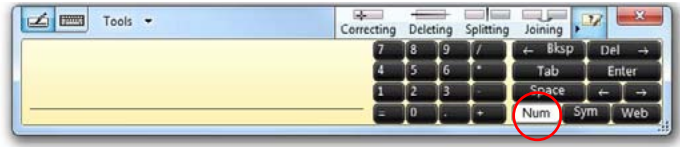

Conseil Utilisez l'application de reconnaissance d'écriture pour entraîner votre tablette J3500 à reconnaître votre écriture. Pour lancer l'application, ouvrez la catégorie **Stylet et tablette** de Motion Dashboard (voir [page 3\)](#page-2-0). Appuyez sur **Stylet et périphériques d'entrée** puis sur **l'onglet** Écriture.

### Utilisation de la batterie

La J3500 contient deux emplacements de batterie pour des batteries au lithium-ion. Dans des conditions normales, une batterie de tablette PC garantit une autonomie d'environ trois heures avec une batterie et d'environ sept heures avec deux batteries.

S'il n'y a pas de deuxième batterie installée, le deuxième compartiment contient une cartouche de batterie qui ne fonctionne pas.

### Vérification de la charge de la batterie

Vous pouvez vérifier la charge de la batterie restante de plusieurs manières.

- •• Ouvrez la page **Alimentation** de Motion Dashboard et regardez la valeur qui s'affiche sous **Charge restante**.
- •• Dans la zone de notification, appuyez sur l'indicateur de charge qui change selon si la tablette est branchée ou sur batterie.
	- Si la tablette est branchée, appuyez sur l'icône de la prise. **問**

• À l'aide du voyant d'état de la batterie qui se trouve sur le côté droit de la tablette J3500 (voir [page 1](#page-0-0)).

 Vert indique que la batterie est entièrement chargée. Orange signifie que la batterie est en charge.

Si le voyant n'est pas allumé, la batterie n'est pas en charge et la tablette PC utilise la batterie pour fonctionner.

### Conseils concernant la batterie

- Utilisez l'alimentation secteur dès que c'est possible. Lorsque la tablette PC J3500 est branchée, la batterie se charge pendant que vous utilisez la tablette.
- Placez votre tablette en mode veille lorsque vous ne l'utilisez pas.
- Arrêtez l'ensemble des applications et des processus en arrière-plan inutiles.
- Lorsque vous ne les utilisez pas, mettez les adaptateurs sans fil hors tension depuis la page Sans fil du Motion Dashboard.
- •• Définissez la luminosité de l'écran pour qu'elle s'assombrisse automatiquement après un certain nombre de minutes d'utilisation de la page d'écran du Motion Dashboard.
- •• Lorsque vous utilisez le haut débit mobile, réduisez la fréquence des e-mails de mise à jour de la J3500 et les autres applications Internet, par exemple toutes les demi-heures.
- Désactivez le haut débit mobile lorsque vous savez qu'aucun signal n'est disponible.
- Entretenez votre batterie une fois par mois. Pour l'entretenir, faites fonctionner la tablette sur batterie jusqu'à ce que le niveau de charge de la batterie descende en dessous de 20 %.
- Pour un stockage longue durée, chargez la batterie à 20 à 40 % de sa charge et enlevez-la de la tablette PC.

Pour plus de conseils sur l'alimentation, consultez [Conseils et](http://www.motioncomputing.com/tips)  [astuces de Motion Computing.](http://www.motioncomputing.com/tips)

### Conseils relatifs au stylet et à la fonction tactile

- Pour modifier les paramètres gaucher/droitier. Depuis la catégorie **Stylet et tablette** de Motion Dashboard,appuyez sur **Réglages de la tablette PC**, appuyez sur l'onglet **Autre** puis appuyez sur **Gaucher**.
- Vous pouvez ouvrir des éléments en appuyant une seule fois (au lieu de deux) et sélectionner un élément en pointant dessus. Depuis le panneau de configuration, appuyez sur **Apparence et personnalisation**, **Options Dossier pour ouvrir**. Appuyez sur **Clic simple pour ouvrir un élément (pointer pour sélectionner)**.

<sup>-</sup> Si la tablette est sur batterie, appuyez sur l'icône de la batterie.

### Conseils généraux

- Utilisez uniquement le stylet J3500 ou votre doigt sur l'écran. La tablette ne répond à aucun autre type de stylet.
- Lorsque vous n'utilisez pas le stylet, rangez-le dans le repose-stylet. Pour ranger le stylet dans le repose-stylet, glissez-le à l'intérieur et appuyez jusqu'au clic. Pour prendre le stylet, appuyez de nouveau. Si le lien du stylet est attaché, veillez à détacher le stylet avant de le sortir avec le lien.
- Lorsque vous attachez le lien du stylet, passez une des extrémités du lien dans le trou au bout du stylet et tirez le stylet dans la boucle jusqu'à ce qu'il soit bien attaché. Puis passez l'autre extrémité du lien dans le point d'attache et tirez le stylet dans la boucle jusqu'à ce qu'il soit bien attaché.
- Les traces de doigts et les taches peuvent être éliminées à l'aide du chiffon fourni. Si nécessaire, utilisez un produit de nettoyage recommandé par Motion Computing pour nettoyer l'écran. Vaporisez le produit sur le chiffon, puis essuyez l'écran. Consultez la [liste recommandée des](http://www.motioncomputing.com/choose/spec_clean_j3500.htm)  [solutions](http://www.motioncomputing.com/choose/spec_clean_j3500.htm) testées sur notre site Web.
- •• Le numéro de série de la tablette PC se trouve dans l'un des emplacements de batterie de la tablette.

### En savoir plus

L'objectif de ce *document* de démarrage est de vous présenter les fonctionnalités de votre tablette et de vous fournir des conseils pour vous familiariser rapidement avec votre tablette :

Le *Guide de l'utilisateur J3500* propose des informations supplémentaires sur les fonctionnalités présentées ici. Vous pouvez consulter ce guide et d'autres manuels J3500 à l'adresse [motioncomputing.fr/support](http://www.motioncomputing.fr/support/).

En plus de vos manuels, vous pouvez obtenir des informations sur notre site Web :

- [Motion Support](http://www.motioncomputing.fr/support/)
- [Motion Knowledge Base](http://www.motioncomputing.com/kb/)
- •• [Vidéos de formationen ligne gratuites](http://www.motioncomputing.com/products/training_J34.asp)
- [Accessoires J3500](http://www.motioncomputing.fr/products/motion_accessories.asp)
- [Logiciels pour la tablette PC J3500](http://www.motioncomputing.de/products/software_motion_J34.asp)

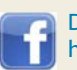

Devenir fan sur Facebook http://www.facebook.com/MotionComputing

Motion Computing et Motion sont des marques déposées de Motion Computing, Inc. aux États-unis et dans d'autres pays. Toutes les autres marques commerciales appartiennent à leurs propriétaires respectifs. Tous droits réservés. Microsoft, Windows et Windows Journal sont des marques commerciales ou des marques déposées de la société Microsoft Corporation aux États-Unis et/ou dans d'autres pays.

Copyright © 2011 Motion Computing, Inc. PN 024-02-0183-A05